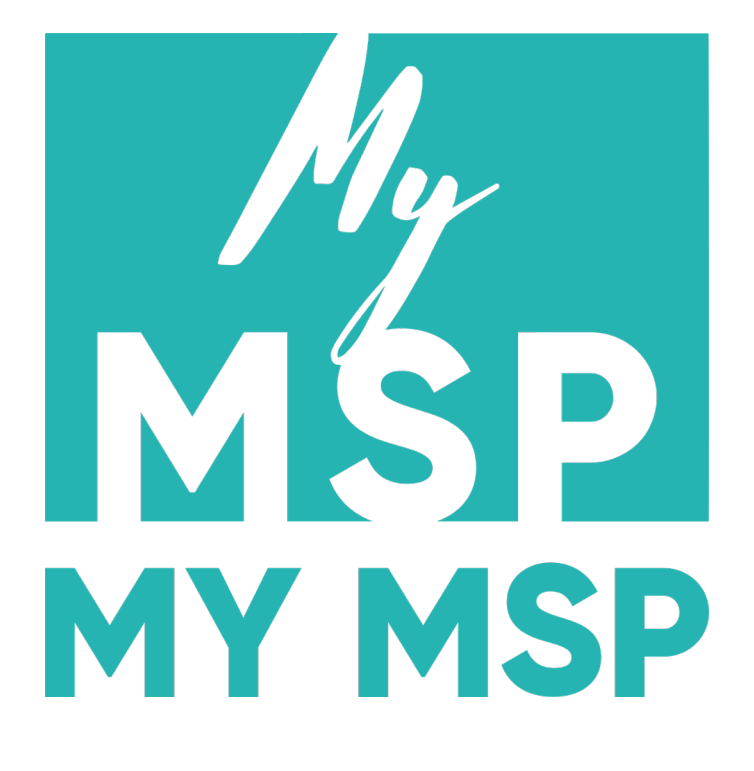

# Användarmanual

 $21$ stMOBILE

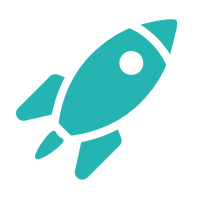

**X ST CENTURY** 

# **Innehållsförteckning.**

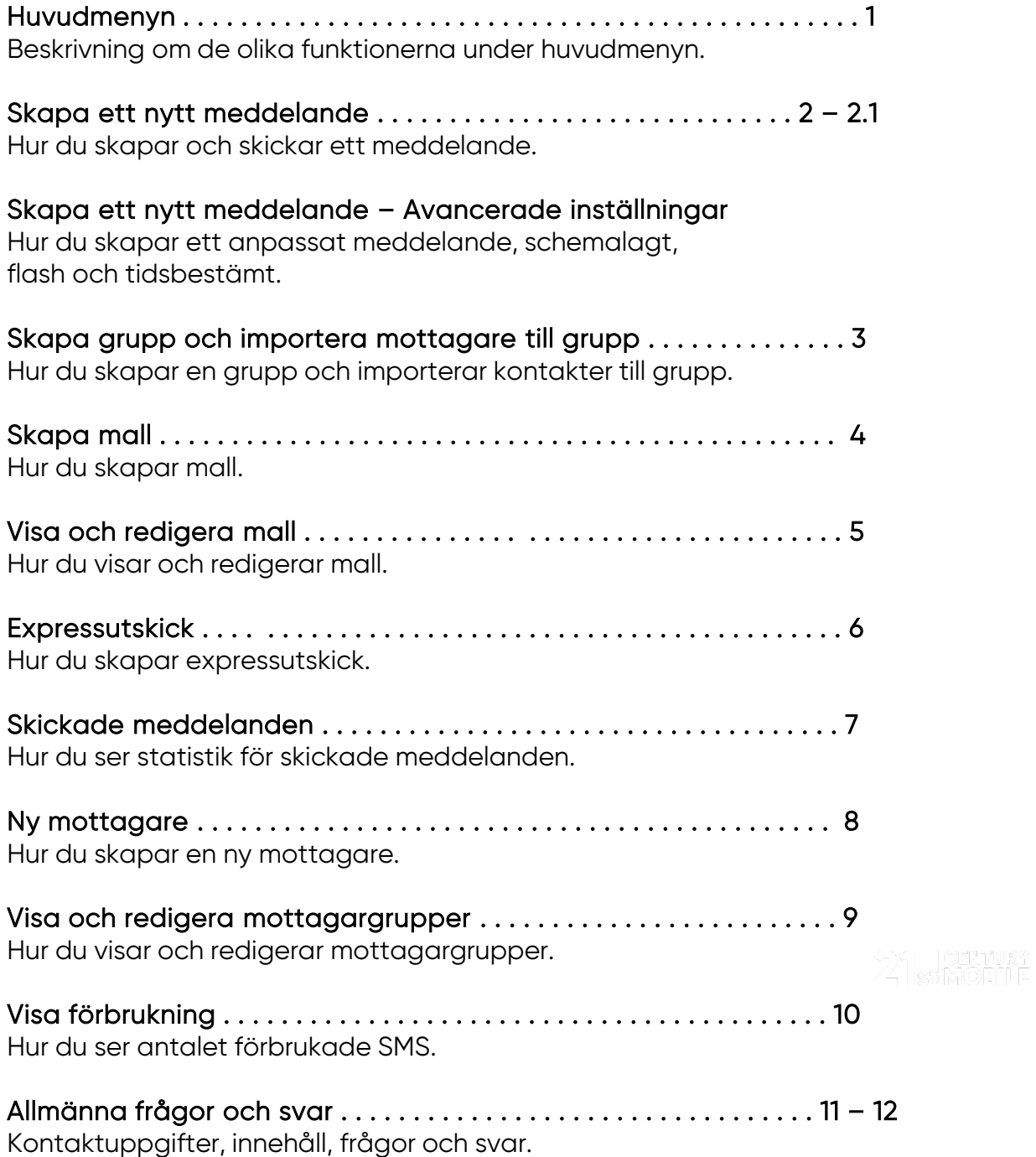

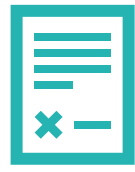

**EXAMPLE ST MOBILE** 

### **1. Huvudmeny.**

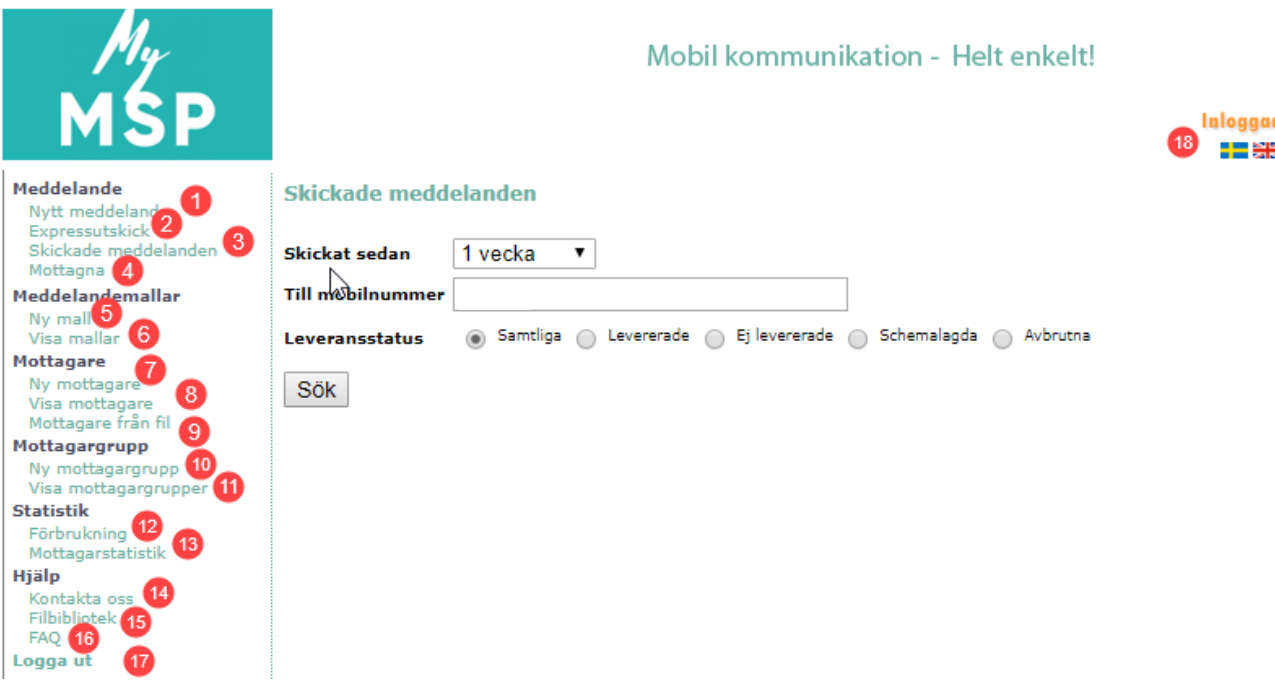

- 1. Nytt meddelande Skapa ett nytt meddelande.
- 2. Expressutskick Skicka ut ett expressmeddelande till mottagare.
- 3. Skickade meddelanden Se skickade meddelanden.
- 4. Mottagna Se mottagna meddelanden.
- 5. Ny mall Skapa mall.
- 6. Visa mall Visa mallar.
- 7. Ny mottagare Skapa nya mottagare.
- 8. Visa mottagare Visa sparade mottagare.
- 9. Mottagare från fil Importera mottagare från kommaavgränsad Excel-fil.
- 10. Ny mottagargrupp Skapa ny mottagargrupp.
- 11. Visa mottagargrupp Visa mottagargrupp.
- 12. Förbrukning Se förbrukade SMS.
- 13. Mottagarstatistik Se mottagarstatistik.
- 14. Kontakta oss Kontaktuppgifter till vår support.
- 15. Filbibliotek Guider, API-dokumentation och koder.
- 16. FAQ Frågor och svar.
- 17. Logga ut Logga ut ur myMSP.
- 18. Välj språk Välj om myMSP ska visas på svenska eller engelska.

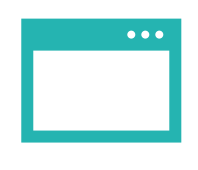

**24 SI MOBILE** 

# **2. Skapa nytt meddelande**

- 1. Börja med att välja ett avsändaralias.
- 2. Välj mottagargrupp eller mottagare.
- 3. Klicka sedan på ">", mottagare hamnar nu under "Valda mottagare".
- 4. Skriv ditt meddelande i textrutan.
- 5. Klicka på "Avancerade inställningar" för att schemalägga utskick och välja typ av SMS. För avancerade inställningar se nästa sida.
- 6. Klicka sedan på "Förhandsgranska" för att komma vidare till utskicket.
- 7. Om du skapat en textmall klickar du på "Hämta mall" och väljer sedan mall.

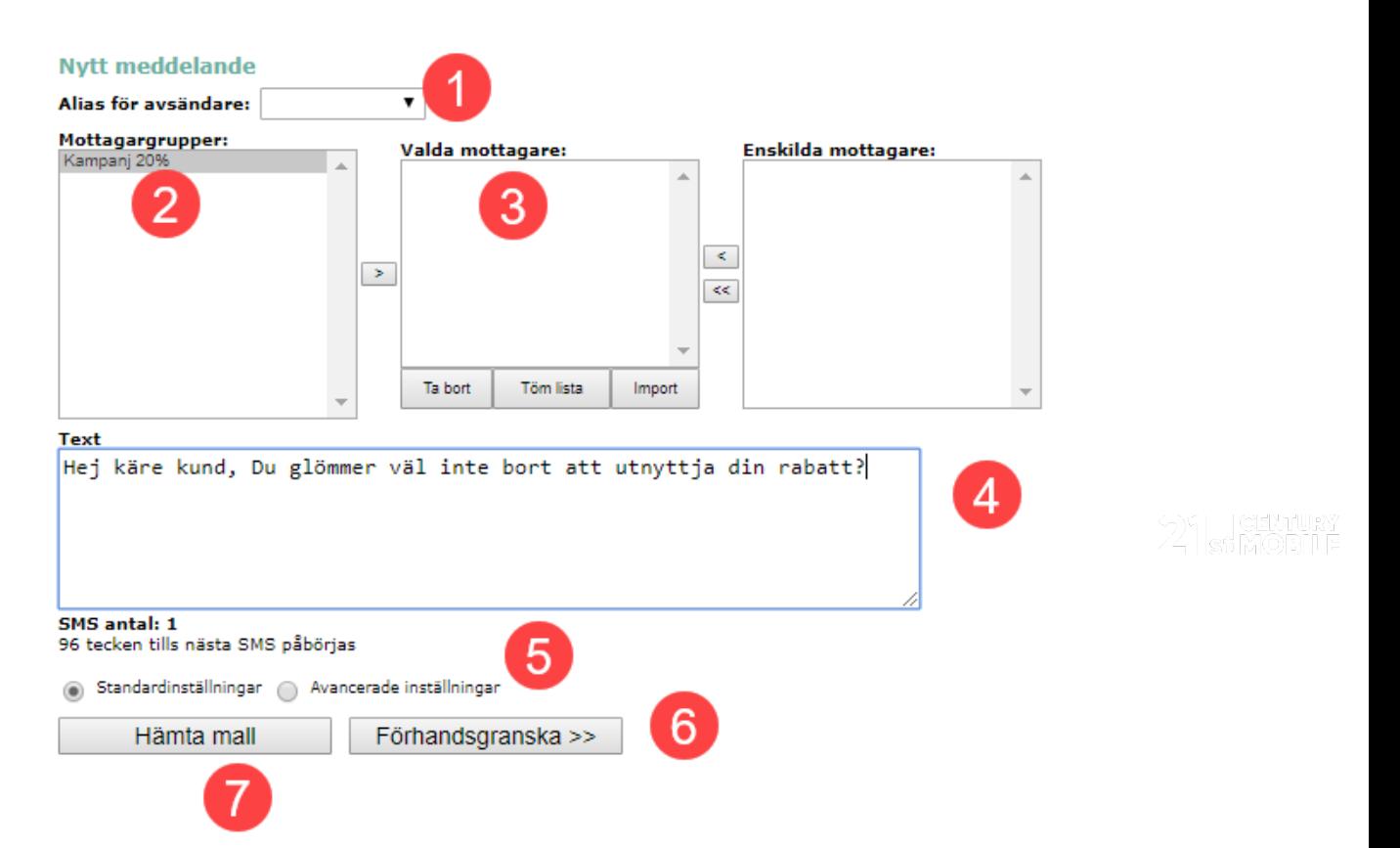

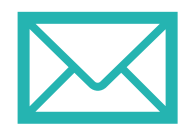

**CENTURY**<br>St. MOBILE

### **2.1. Skapa ett nytt meddelande – Avancerade inställningar**

Börja med att klicka på "Avancerade inställningar".

- 1. För att göra ett schemalagt utskick klickar du på "Schemalägg". Välj sedan tid och datum.
- 2. Om meddelandet innehåller information som endast är aktuellt under en viss period väljer du "Tidsbestämt". Meddelandet kommer endast göra utskicksförsök under en bestämd tid. Detta för att mottagare som inte har telefonen igång under perioden inte ska motta SMS:et efter aktuell tid.
- 3. Om SMS:et endast ska visas på mottagarens skärm och ej kunna sparas väljer du "Flash". SMS:et visas direkt på mottagarens skärm och försvinner efter att mottagaren avvisat meddelandet.

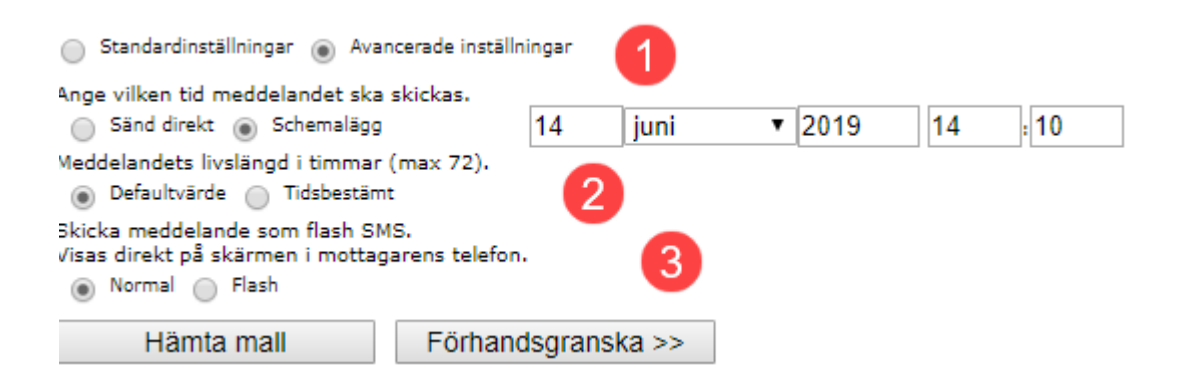

- 1. Efter att du klickat på förhandsgranska visas de fem första mottagarna i utskicket.
- 2. Om SMS:et ser ut som önskat klickar du sedan på "Skicka".

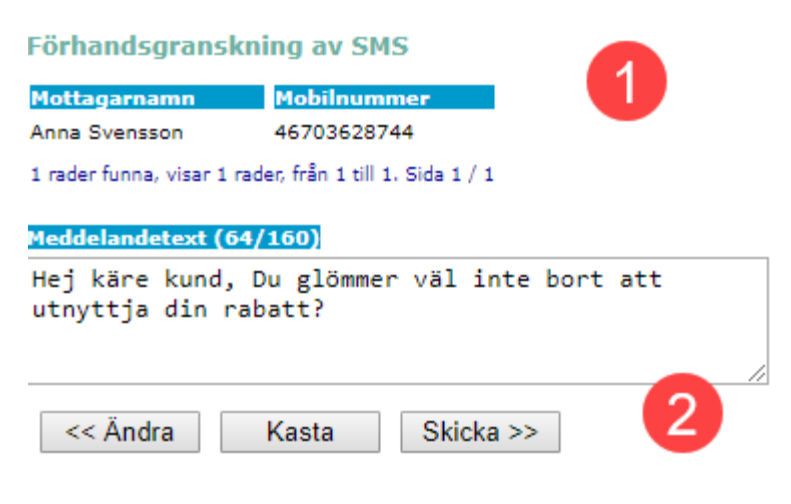

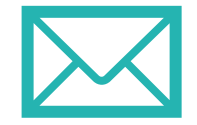

**SIMOBILE** 

# **3. Skapa en grupp & importera till grupp**

Skapa mottagargrupper genom att gå till "Ny mottagargrupp" i huvudmenyn.

- 1. Fyll i önskat gruppnamn, ett kortnamn för gruppen och beskrivning för gruppen. Se exempel i bilden.
- 2. Klicka på "spara".

**Contract** 

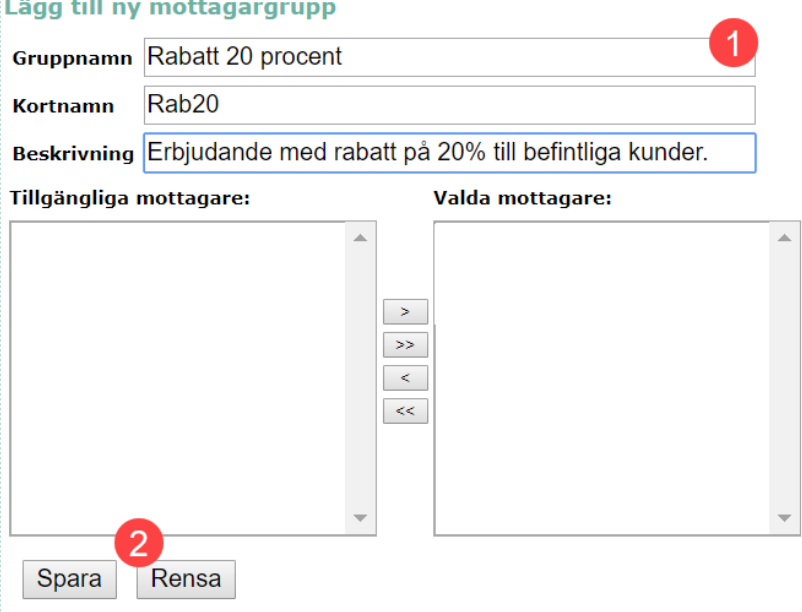

Gå sedan till "Ny mottagare från fil" i menyn till vänster.

- 3. Välj en komma-avgränsad fil.
- 4. Klicka sedan på "OK".

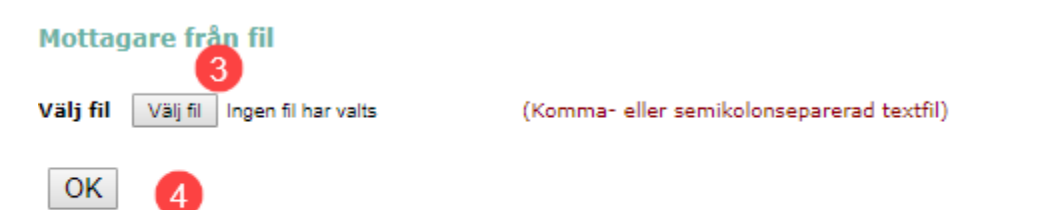

5. Viktigt att välja "alla filer" för att hitta Excel-filen du skapat.

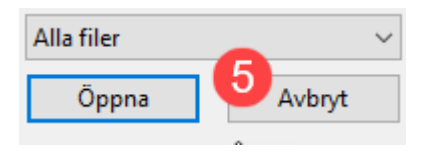

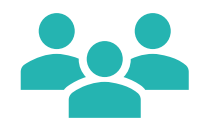

**EX ST CENTURY** 

21 statuer<br>21 stage

6. I nästa steg väljer du vilken kolumn som innehåller telefonnummer och vilken som innehåller namn. I detta fall innehåller kolumn 1 namnet och 2 numret (som du ser i Excel-filen). Separator ska alltid vara ";" utan citattecken. Klicka sedan på "Testa val av kolumner" för att se resultatet.

Mottagare från fil

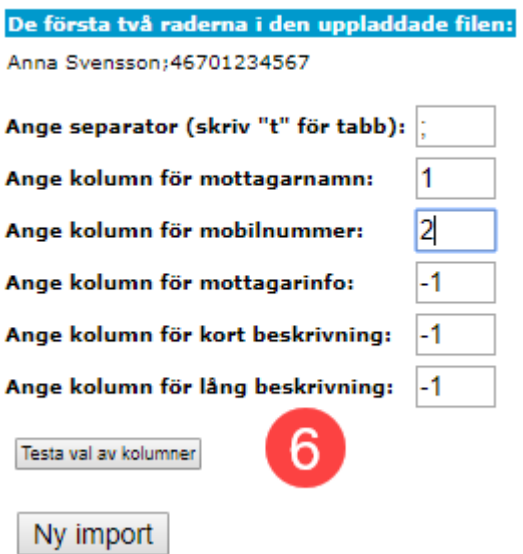

Excel-filen ska se ut som nedan exempel.

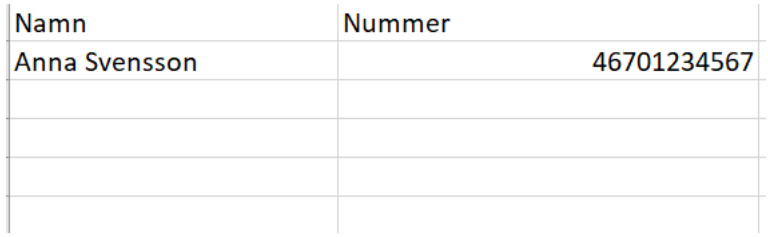

 $21$ stMOBILE

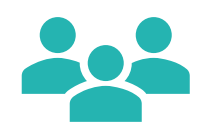

**EX ST CENTURY** 

7. När du klickat på "Testa val av kolumner" bockar du sedan i vilken grupp som kontakter ska tillhöra.

8. Klicka sedan på "importera samtliga".

#### Mottagare från fil

lär visas upp till fem rader av resultatet av ditt val Info Kort beskrivning Lång beskrivning Mobilnr. Namn 46701234567 Anna Svensson Välj grupptillhörighet Kampanj 20% Importera samtliga Importera översta 8 Ny import

9. För att kontrollera att grupp skapats, eller redigera grupp går du sedan till "Visa mottagargrupp" i vänstermenyn.

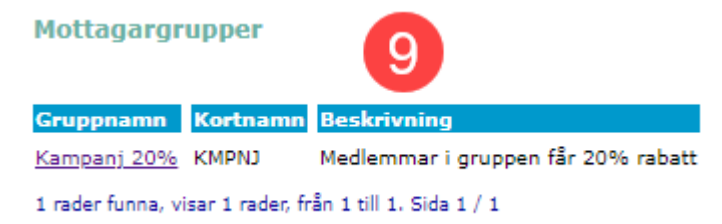

21 simor

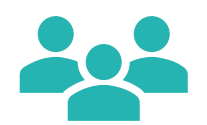

**EX ST MOBILE** 

### **4. Skapa mall.**

Skapa mall genom att klicka på "Ny mall" i huvudmenyn.

- 1. Fyll i namnet för mallen.
- 2. Om denna mall alltid ska användas till riktade mottagare markerar du mottagare eller grupp.
- 3. Klicka sedan på ">" mottagare hamnar nu under "Valda Mottagare".
- 4. Fyll i text som ska användas i mallen.
- 5. Om denna mall alltid ska användas vid expressutskick bockar du i "Använd som förvald mall vid expressutskick".
- 6. När mallen är färdig klickar du på spara.

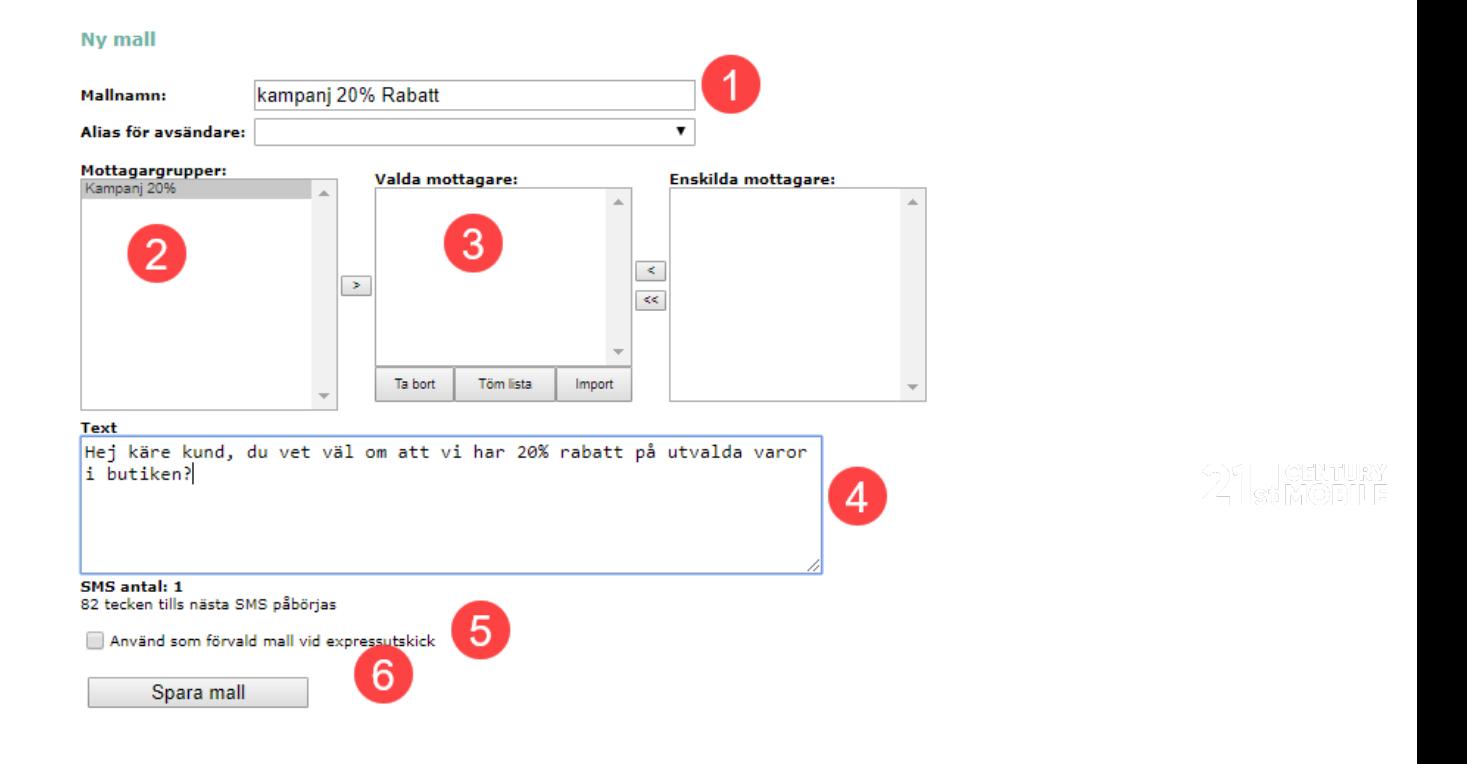

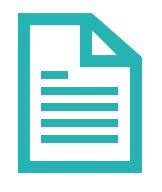

**CENTURY** 

# **5. Visa och redigera mall.**

Gå till "Visa mall" i huvudmenyn för att visa och redigera mall.

1. Klicka på namnet för att redigera mall

Sparade meddelandemallar

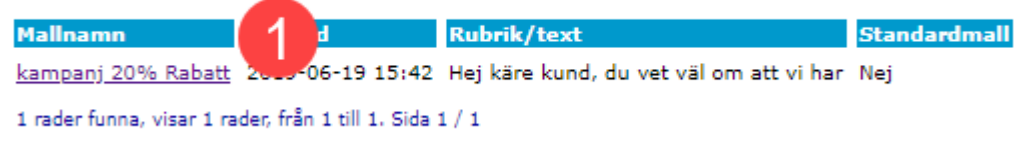

- 1. Redigera mallnamn.
- 2. Välj avsändaralias för mall.
- 3. Välj grupp eller mottagare.
- 4. Klicka på ">", vald mottagare hamnar under "valda mottagare". För att ta bort mottagare markerar du mottagare och klickar sedan på "<" .
- 5. Redigera meddelandetext i textrutan.
- 6. Välj om mallen alltid ska användas vid expressutskick.
- 7. Spara förändringar.
- 8. Ta bort mall.

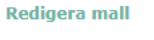

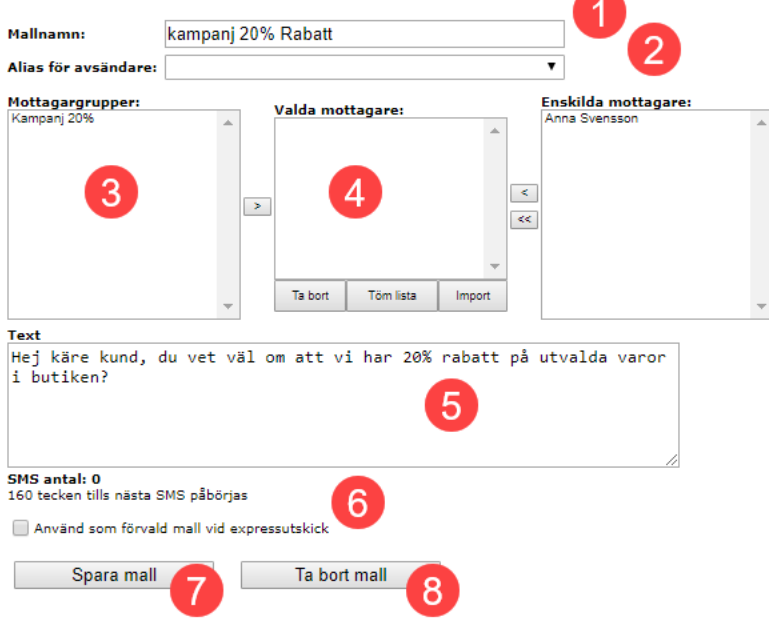

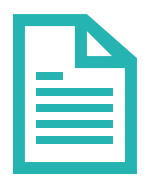

**SIMOBILE** 

# **6. Expressutskick.**

Gå till "Expressutskick" i huvudmenyn, för att göra ett snabbt utskick.

- 1. Fyll i mobilnummer eller klicka på "importera från fil" för att importera mottagare från en kommaavgränsad Excel-fil.
- 2. Klicka på nästa för att komma vidare till utskicket.

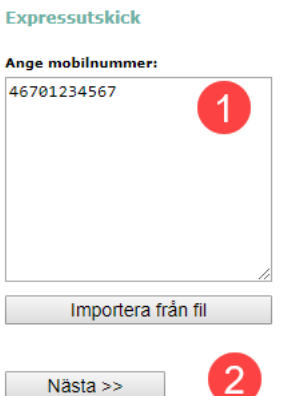

- 3. De första fem mottagarna i utskicket visas.
- 4. Välj ett avsändaralias.
- 5. Fyll i texten i ditt meddelande i textrutan.
- 6 Klicka på nästa för att komma till utskicket.

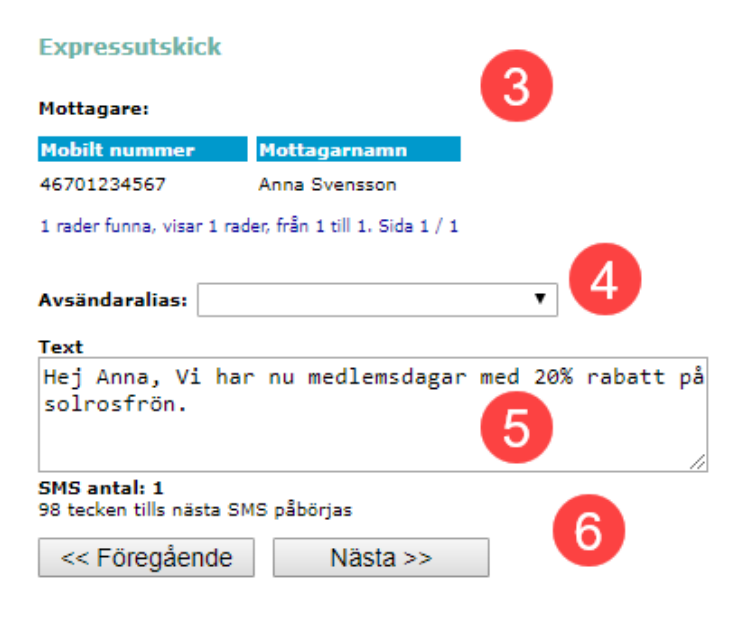

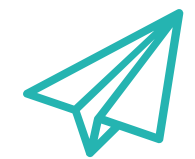

**EX ST CENTURY** 

21 danuar<br>21 dan 200

## **7. Skickade meddelanden.**

För att se skickade meddelanden klickar du på "skickade meddelanden" i huvudmenyn.

- 1. Välj tidsintervall.
- 2. Om du önskar se skickade meddelanden till specifikt nummer fyller du i numret i rutan "Till mobilnummer".
- 3. Välj vilken typ av leveransstatus på meddelanden du vill se.
- 4. Klicka sedan på sök.

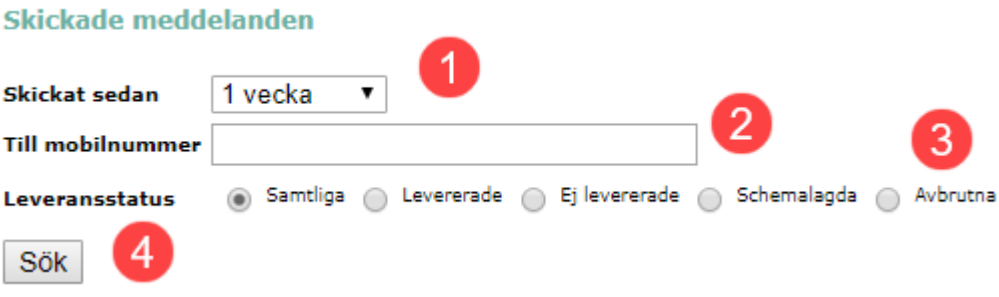

- 1. Visar när SMS:et skapades.
- 2. Visar rubriken och text i meddelandet.

3. Om du skapat ett schemalagt utskick kommer tid och datum för när utskicket sker att visas här.

4. Här visas statistiken för utskick.

M/Mottagare A/Antal meddelanden S/ Sända meddelanden L/levererade.

5. Här visas vem som skapat utskicket.

**Skapad** Rubrik/text Skickas M/A/S/L **Skapad av** 74 andreas@21st 2019-05-07 12:01 test  $1/1/1/0$  $1/40$  $\bigcirc$  andre  $\bigcirc$  21st 2019-05-07 12:00 test 2019-05-07 11:59  $1/1/1/0$ andreas@21st test 3 meddelanden funna, visar 3 meddelanden, från 1 till 3. Sida 1 / 1 Visa: 100 rader  $\blacktriangledown$  $\bigcirc$  = Schemalagt  $\bigcirc$  = Skickat  $\bigcirc$  = Levererat  $\bigcirc$  = Sändingsfel  $\otimes$  = Avbrutet N.

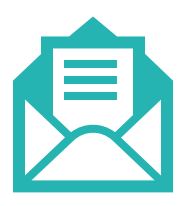

### **8. Ny mottagare.**

För att lägga till en ny enskild mottagare klickar du på "Ny mottagare" i huvudmenyn.

- 1. Fyll i mobilnummer enligt följande format 467xxxxxxxx.
- 2. Fyll i namn på mottagaren.
- 3. Fyll i information om mottagaren.
- 4. Fyll i en kort beskrivning om mottagaren.
- 5. Fyll i en tydlig beskrivning om mottagaren.
- 6. Spara mottagaren.
- 7. Välj om mottagaren ska tillhöra en grupp.

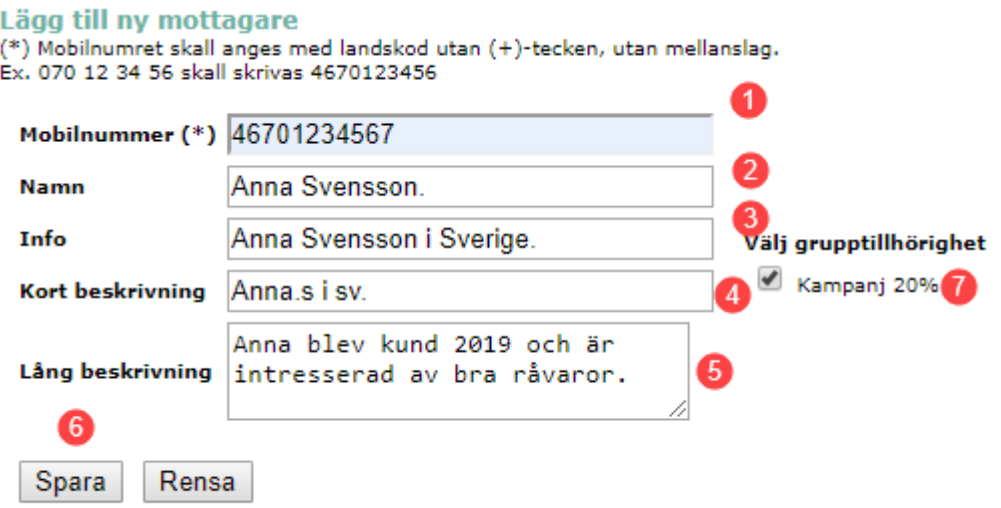

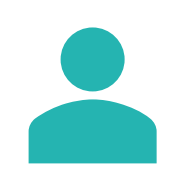

**24 ST MOBILE** 

21 simusy<br>21 simorus

### **9. Visa mottagargrupper.**

Klicka på "Visa mottagargrupper" i huvudmenyn för att visa och redigera mottagargrupper.

- 1. Klicka på namnet för mottagargruppen.
- 2. För att ta bort grupp markerar du först samtliga mottagare i listan.
- 3. Klicka sedan på ">". Mottagare hamnar nu under "valda mottagare".
- 4. Klicka sedan på ta bort.
- 5. För att ta bort en kontakt ur gruppen markerar du mottagaren och klickar på ">", klicka sedan på spara.

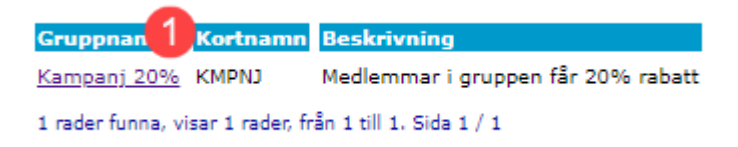

#### Redigera mottagargrupp

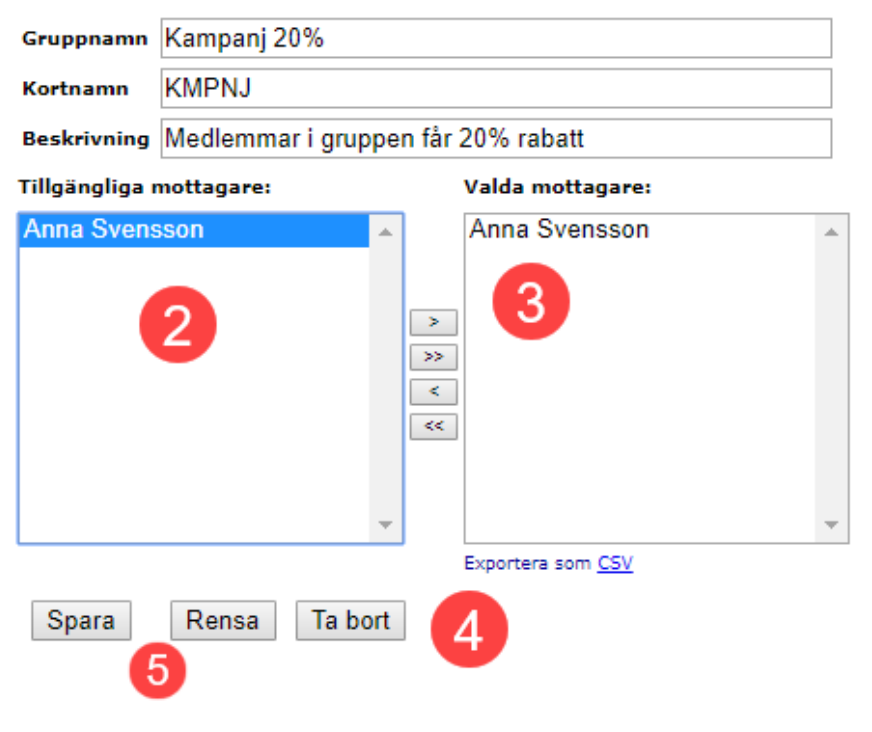

21 si Mor

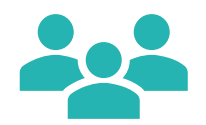

**EX ST CENTURY** 

# **10. Visa förbrukning.**

Klicka på "Förbrukning" i huvudmenyn för att visa och redigera mottagargrupper.

- 1. Vilken användare
- 2. Antalet förbrukade

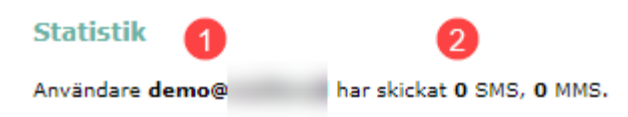

 $\frac{1}{2}$   $\frac{1}{86}$  MOBILE

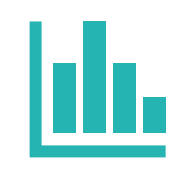

**EXAMPLE ST MOBILE** 

### **11. Allmänna frågor och svar.**

**Hur når jag er? Svar:** Du kan kontakta oss antigen via mejl, chatt eller telefon. [support@21st.se](mailto:support@21st.se)

08-21-21-55. Chatt: 21st.se Öppettider: 08:30 – 16:30 helgfri dag.

**Hur skapar jag ett "avsändaralias"?** 

**Svar:** Kontakta 21st Century Mobiles kundtjänst.

**Hur långt får ett avsändaralias vara?** 

**Svar:** Elva tecken långt.

#### **Hur många tecken får ett SMS innehålla?**

**Svar:** 160 tecken. Om meddelandet innehåller mer än 160 tecken delas detta upp till två SMS, meddelandet visas som ett SMS i mottagarens mobil. Du debiteras för två SMS om ett meddelande innehåller mer än 160 tecken.

#### **Hur ser jag att mitt meddelande levererats?**

**Svar:** Gå till "skickade meddelanden i huvudmenyn, sök efter meddelandet och kolla på de olika färgkoderna. Se exempel nedan.

 $\bigcirc$  = Schemalagt  $\bigcirc$  = Skickat  $\bigcirc$  = Levererat  $\bigcirc$  = Sändingsfel  $\otimes$  = Avbrutet

#### **Varför visas konstiga tecken vid import av mottagare?**

**Svar:** Du försöker importera en Excel-fil. Spara Excel-filen som kommaavgränsad textfil (CSV) och försök igen.

#### **Antal tecken stämmer inte?**

**Svar:** Kontrollera om du fått med ett blanksteg och tänk på att följande tecken räknas som två  $\{ \}$ [ ]~| $\setminus$ €.

#### **Hur kommunicerar jag på ett effektivt sätt?**

**Svar:** Kontakta 21st Century Mobiles kundtjänst. Vi skickar kommunikationsmaterial med tips och råd anpassat efter din bransch.

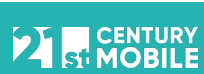

## **12. Allmänna frågor och svar.**

### **Går det att få utdrag på statistik?**

**Svar:** Ja. Kontakta 21st Century Mobiles kundtjänst. Vi har möjlighet att ta ut statistik för SMS så långt bak som sex månader.

#### **Vilken typ av statistik kan du dra ut?**

**Svar:** Antal skickade, antal som inte levererats, antalet som avsagt prenumeration, antal som skickats från specifik användare. Vi har även möjlighet att skapa kundanpassade mallar för utdrag mot debitering (se avtal för aktuell kostnad).

#### **Mina mottagare vill kunna avsluta prenumeration?**

**Svar:** Kontakta 21st Century Mobiles kundtjänst. Vi möjliggör att kunder kan SMS:a t.ex. STOPPTEST, för att avsluta prenumeration.

### **Hur lämnar jag feedback?**

**Svar**: Kontakta vår kundtjänst per mejl [info@21st.se.](mailto:info@21st.se)

# **Ordlista**

**Avsändaralias** – Namnet på avsändare som visas på mottagarens mobil.

**Flash SMS** – Ett SMS som endast visas på mottagarens mobil till dess att mottagaren avvisat meddelandet, går inte att spara.

**Kommaavgränsad Excel-fil** – Excel-fil som sparats i CSV-format.

### **Länkar**

**Generell dokumentation** - <https://assets.21st.se/docs/> **Våra tjänster** - <https://www.21st.se/tjanster/> **Referenser** - <https://www.21st.se/referenser/> **Om oss** - <https://www.21st.se/om-21st/> **Linkedin** - <https://www.linkedin.com/company/21st-century-mobile-ab-publ-/> **Google reviews** - <http://21st.se/google-recension/>

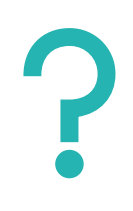

**24 SI CENTURY**